### **MAIN COMMUNITY PAGE**

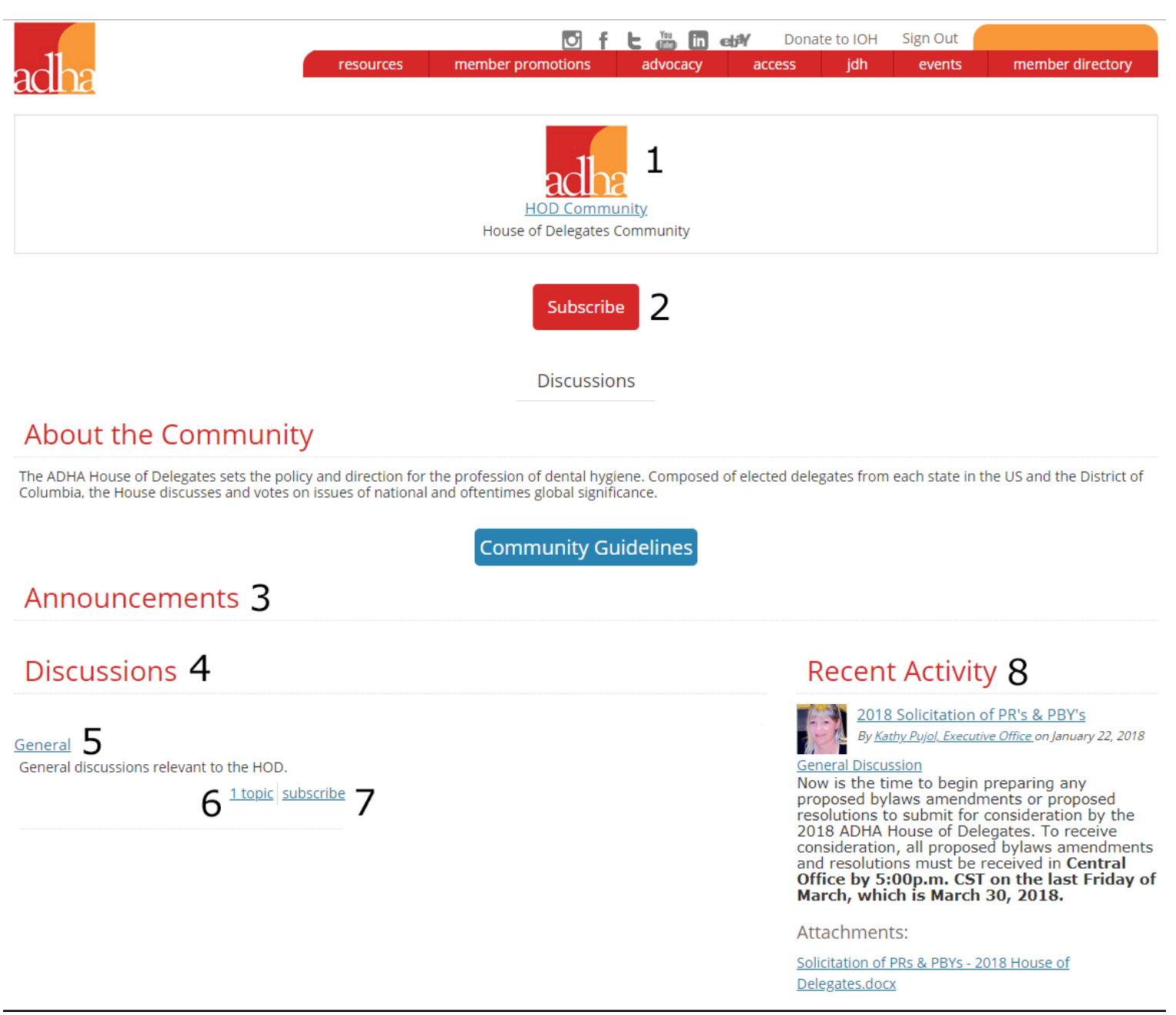

1. Main Community Page – Each community has a main page.

2. Main Subscribe Button. - This will subscribe you to the entire community. Every announcement, forum post, and forum reply will be emailed to you instantly.

3. Announcements - Important announcements will be posted here. Only Administrators can post an announcement.

- 4. Discussions Forums are listed here.
- 5. Discussion Forum "General" is the only discussion forum listed here. Click on the name to be taken to the forum.

6. # of Topics in a Forum - Displays the number of topics in that specific forum

7. Subscribe to this Forum - Clicking this button will subscribe you to the "General" forum. All communication within this forum will be emailed to you instantly.

8. Recent Activity - Recent activity of all announcements, forums, and topics are automatically generated here.

## **COMMUNITY ACCESS & MANAGING YOUR SUBSCRIPTIONS**

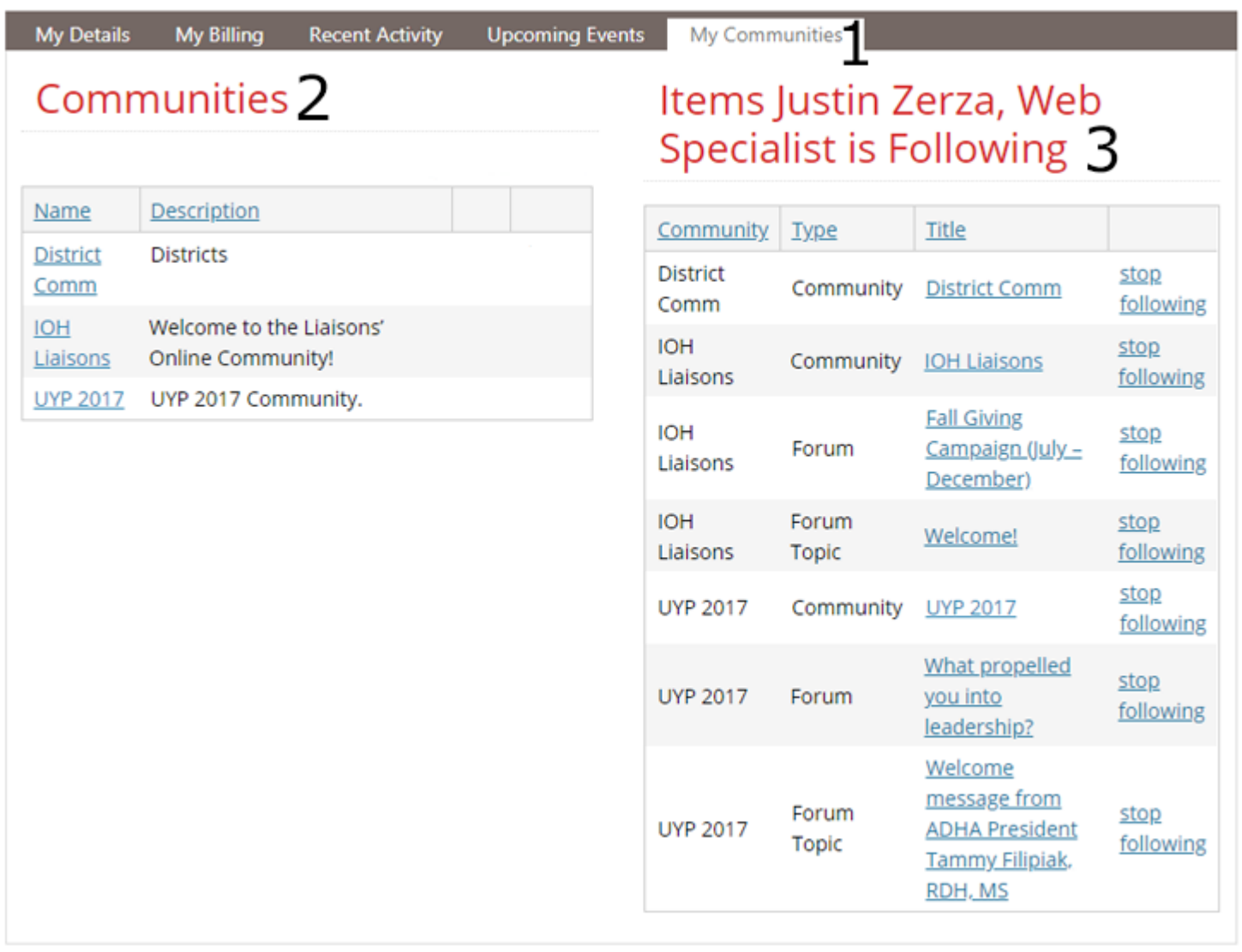

1. My Communities – Access to your communities are under the "My Communities" tab on your profile. Any items that you are subscribed to within the community will be automatically

2. Communities – These are the communities that you belong to. Clicking on the link will take you to the community.

3. Follow List – This is where you can manage your subscriptions. Anything that you subscribe to within the community will be automatically listed here.

- Community Which community the item your subscribed to is in
- Type The type of item your subscribed to.
	- $\circ$  Community You are subscribed to the entire community. You will receive all communication within the community.
	- o Forum You are subscribed to this particular forum. You will receive all communication within this particular forum.
	- o Forum Topic You are subscribed to this particular topic. You will receive all communication within this particular topic.
- Title Clicking on the link will take you to the corresponding item.
- Stop Following Clicking this link will unsubscribe you from this particular item

### **DISCUSSION TOPICS LIST**

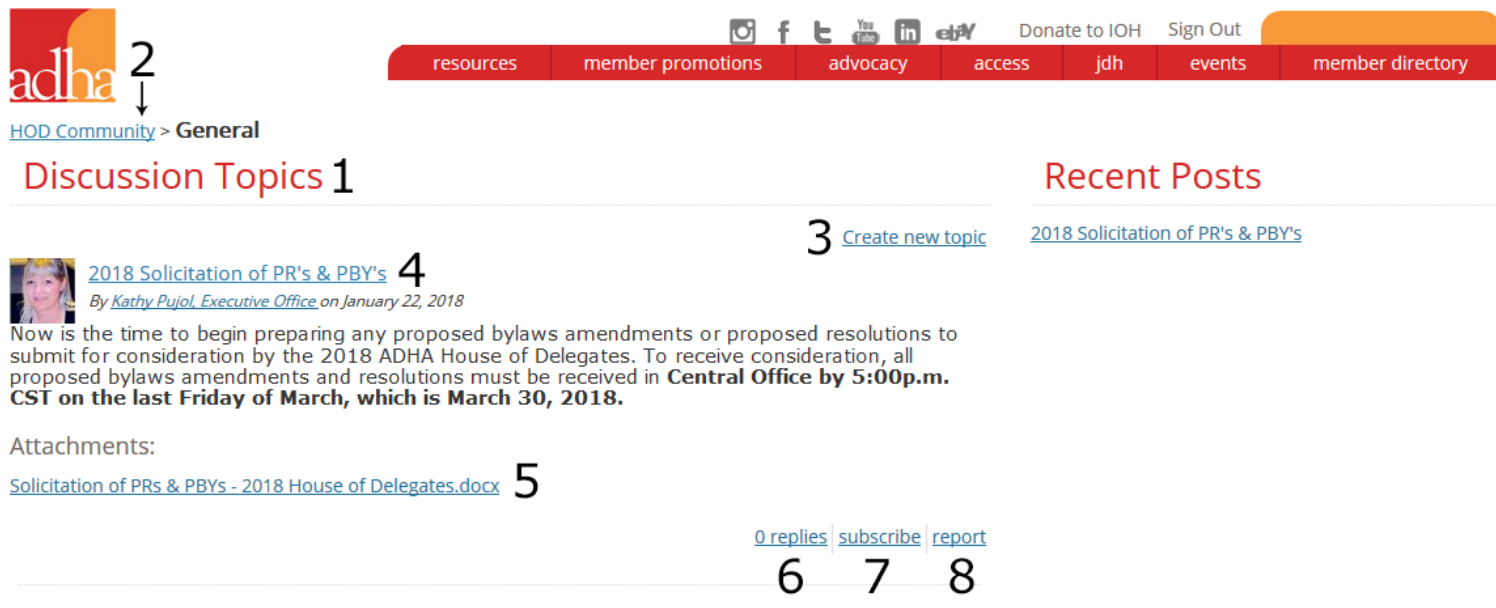

- 1. Main Discussion Topics Page Lists topics within the community. Currently, General has only 1 topic.
- 2. HOD Community Click this link to go back to the main community page
- 3. Create New Topic Click here to create a new topic
- 4. Topic Title Clicking this link will take you to this topic page where you can reply.
- 5. Attachment Click this link to download the attachment
- 6. # of Replies Lists the number of replies in this topic

7. Subscribe - Subscribes you to this topic. You will receive instant email communication every time someone replies to this topic. This applies to only this topic.

8. Report - Click this to report this topic as inappropriate to Administrators

### **REPLYING TO A TOPIC**

É

Ā

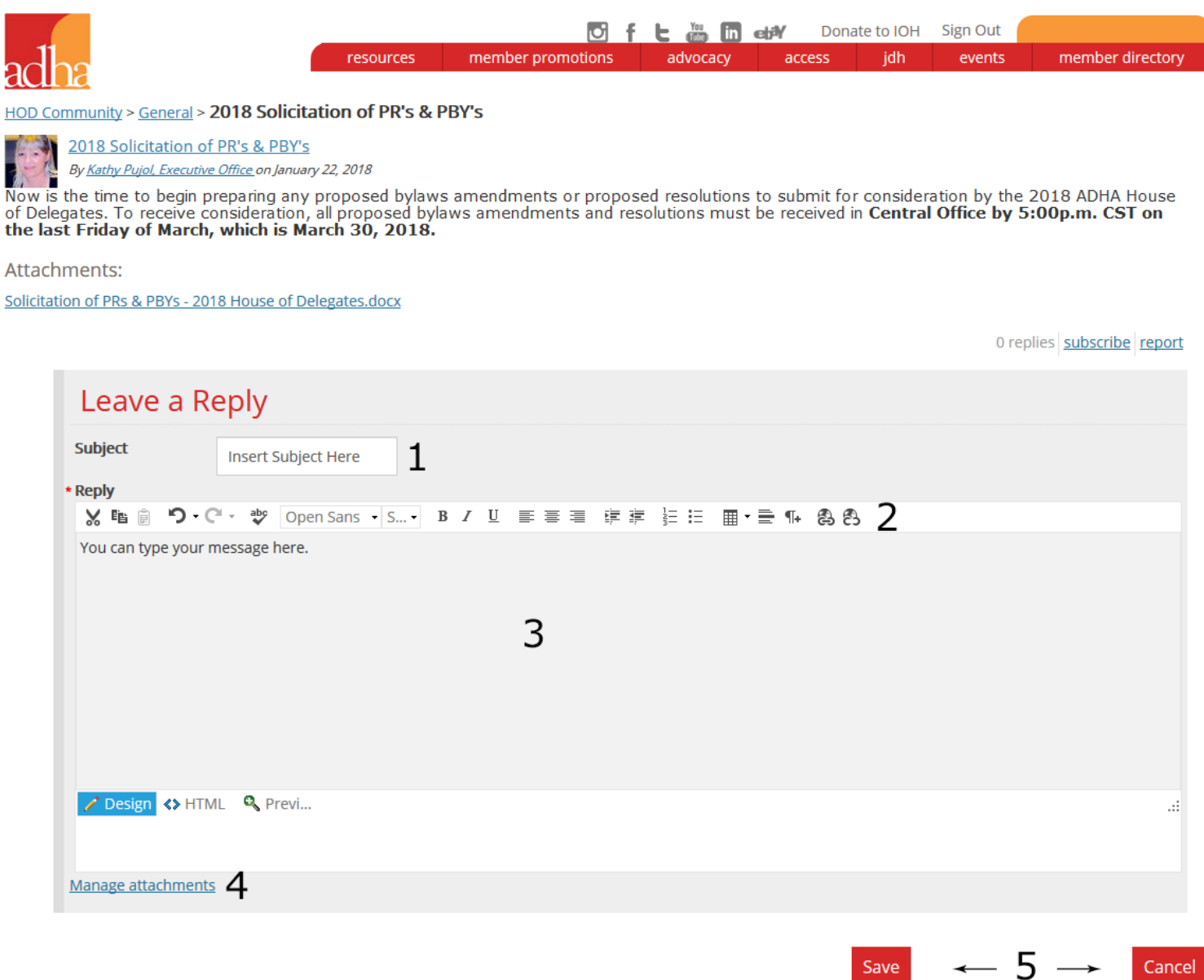

- 1. Subject Insert your subject here. Not required for replies.
- 2. Toolbar Modify your reply with these tools. (Bold, italicize, add a hyperlink)
- 3. Message Area Create your reply in this space
- 4. Manage Attachments Attach files here. (Pdfs, images, etc)
- 5. Save & Cancel Click Save to post your reply. Click Cancel to cancel your reply.

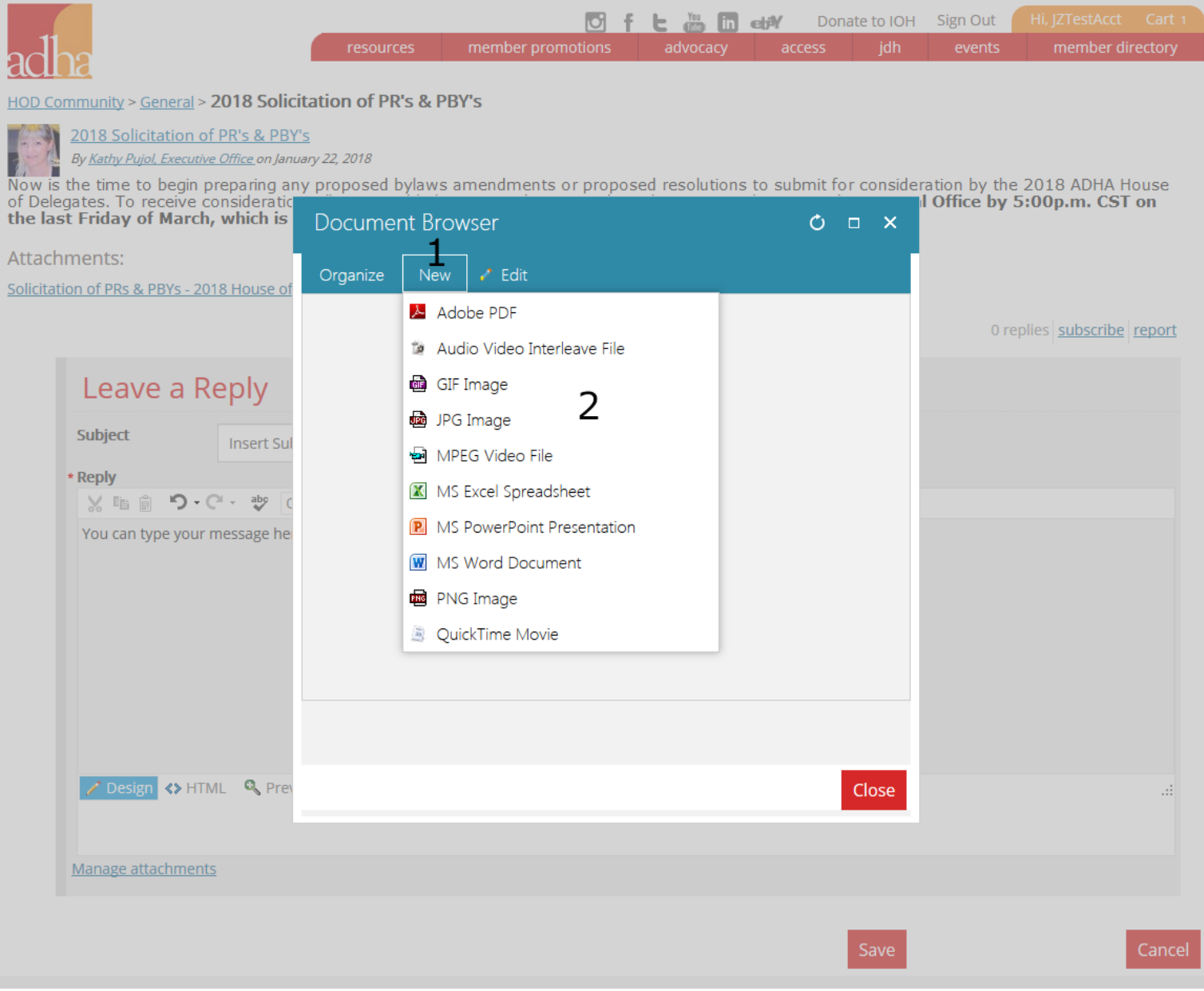

- 1. New Click New to add an attachment
- 2. Attachment Click on the type of file you would like to add

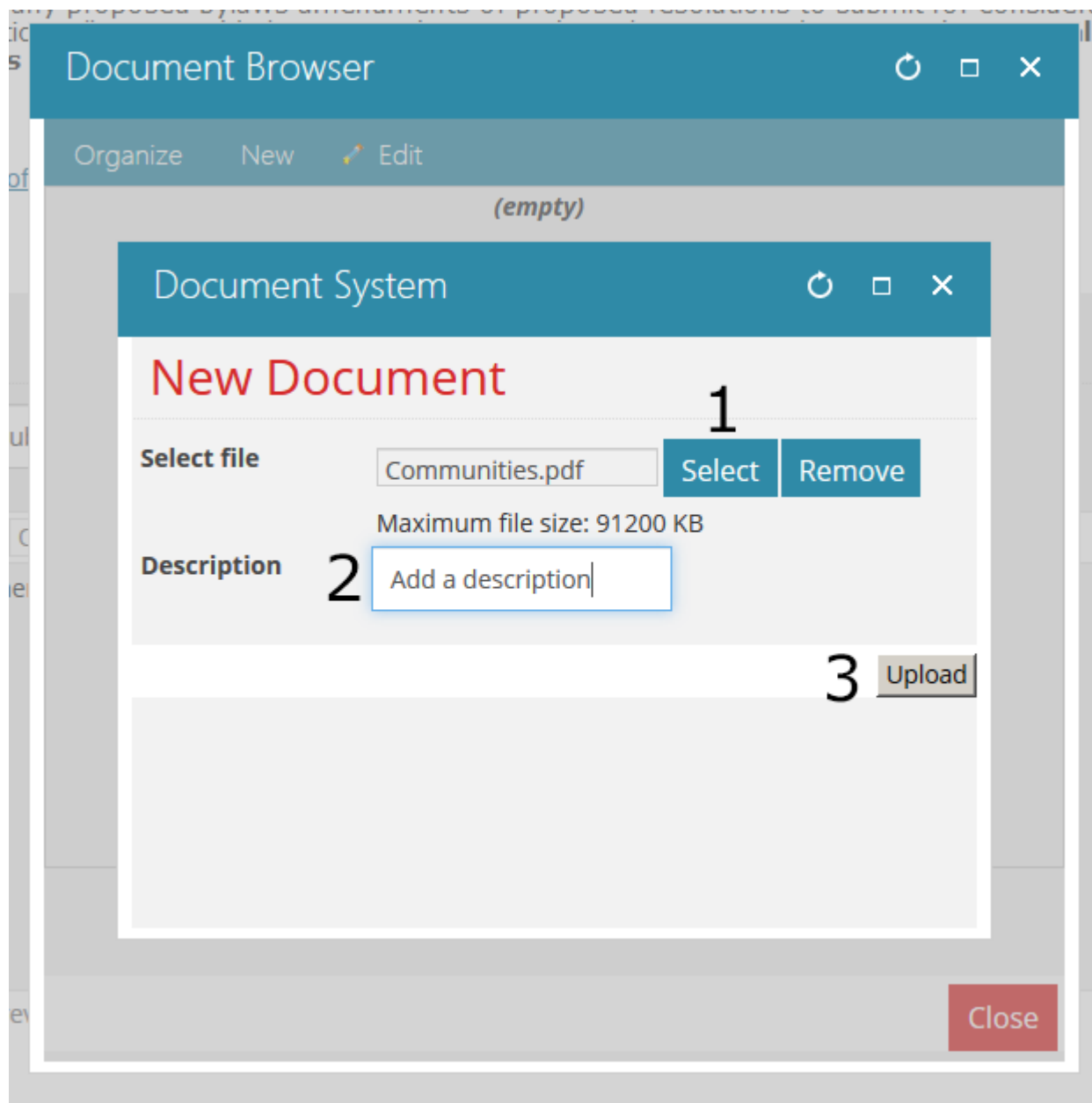

- 1. Select Click to select and add your attachment
- 2. Description Add a description to your attachment. Not required.
- 3. Upload Click upload to upload your file.

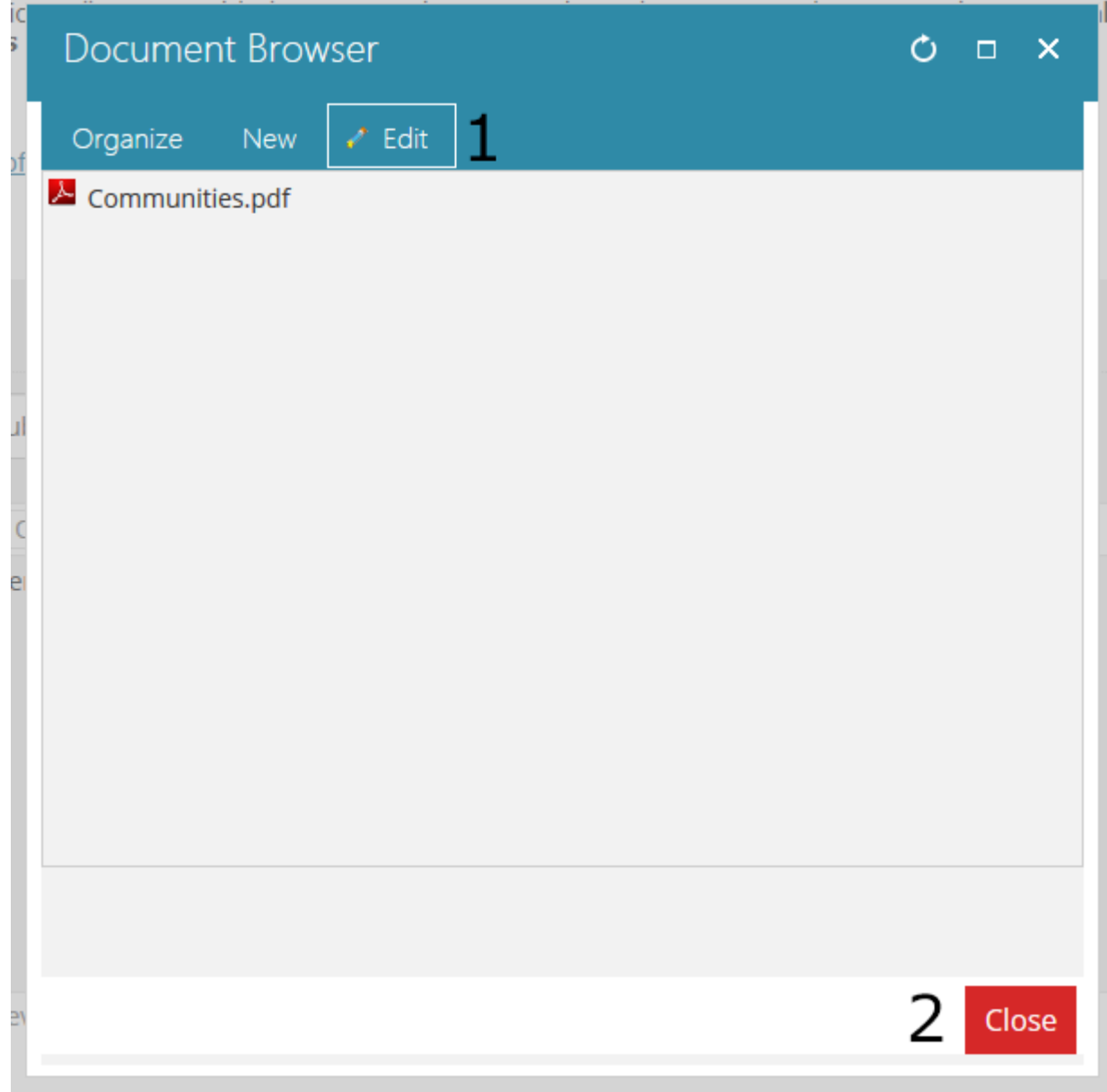

1. Edit - Edit your attachments

2. Close - Close the add attachment window

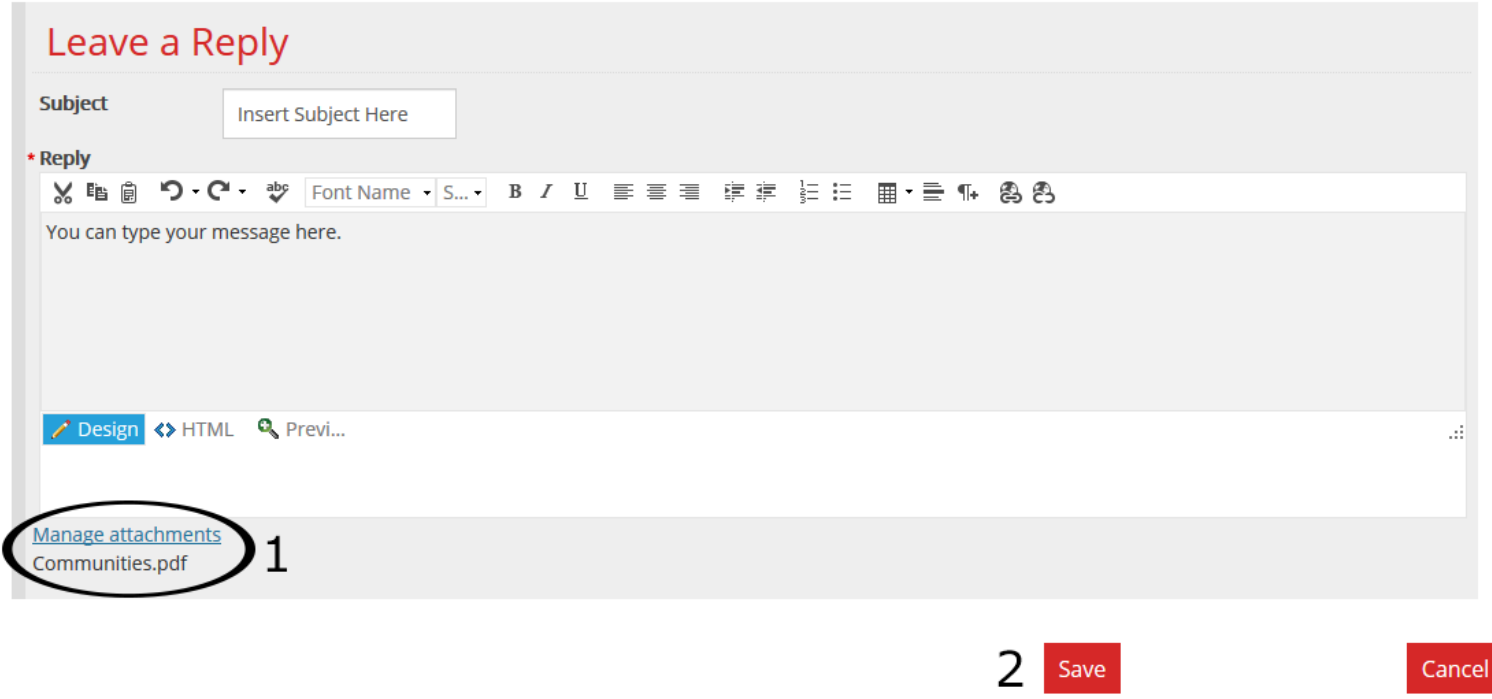

- 1. Your file is now attached.
- 2. Click Save to post your reply

### **REPLYING TO A TOPIC – CREATING A NEW TOPIC**

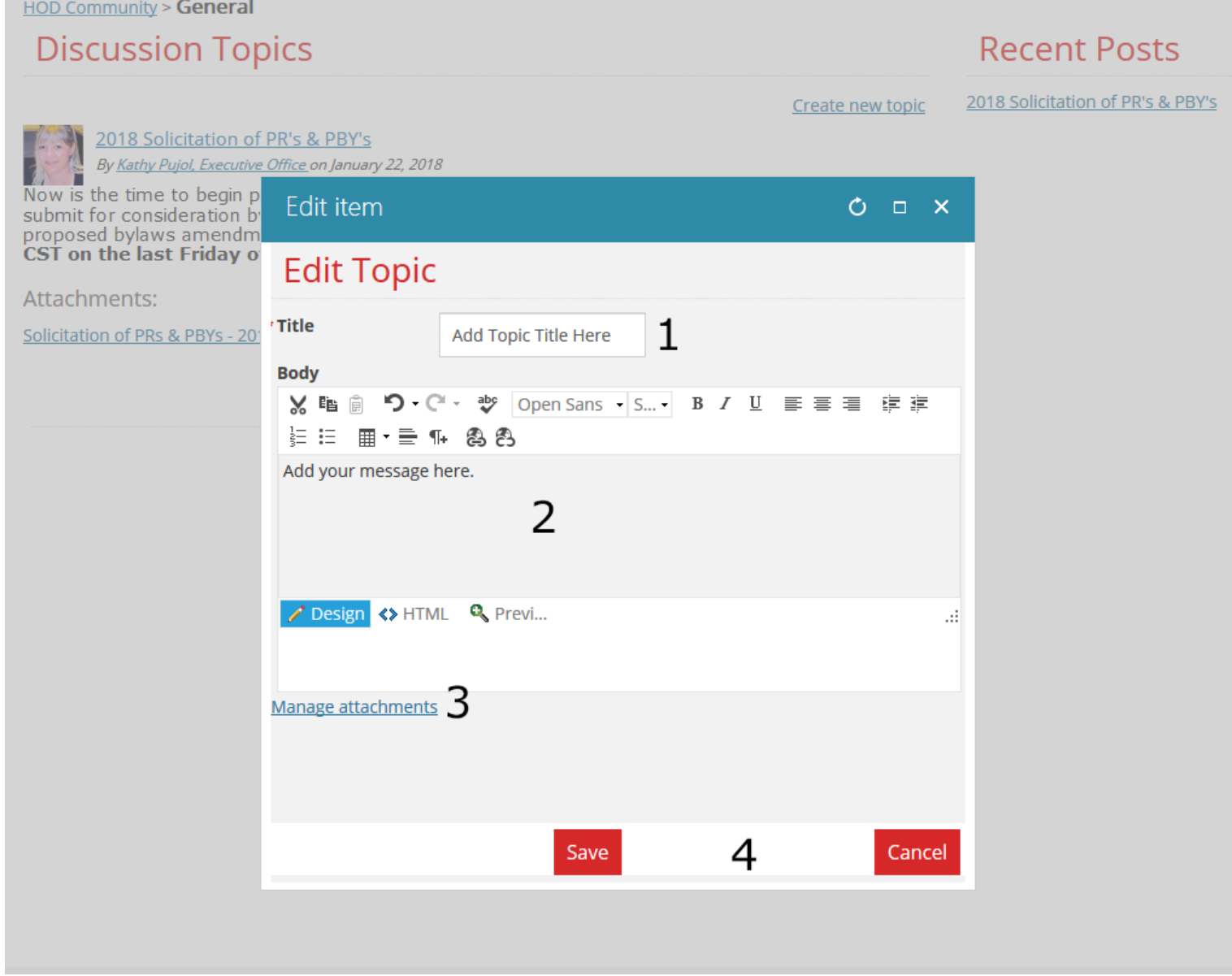

- 1. Title Add your topic title here. Required
- 2. Message Body Add your message here
- 3. Manage Attachments Add an attachment
- 4. Save or Cancel Topic